# Owner's Manual

# Secure KVM Switches, NIAP Protection Profile Version 3.0

DisplayPort Models: B002-DP1A4, B002-DP2A4, B002-DP2AC4

DVI Models: B002-DV1A2, B002-DV1A4, B002-DV1AC4, B002-DV1AC8, B002-DV2A4, B002-DV2AC4

> HDMI Models: B002-HD1AC4 & B002-HD2AC4

# Español 20 • Français 39

### PROTECT YOUR INVESTMENT!

Register your product for quicker service and ultimate peace of mind. You could also win an ISOBAR6ULTRA surge protector—a \$100 value! www.tripplite.com/warranty

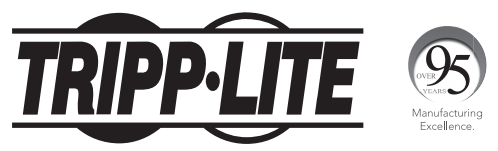

1111 W. 35th Street, Chicago, IL 60609 USA • www.tripplite.com/support

Copyright © 2018 Tripp Lite. All rights reserved.

# Table of Contents

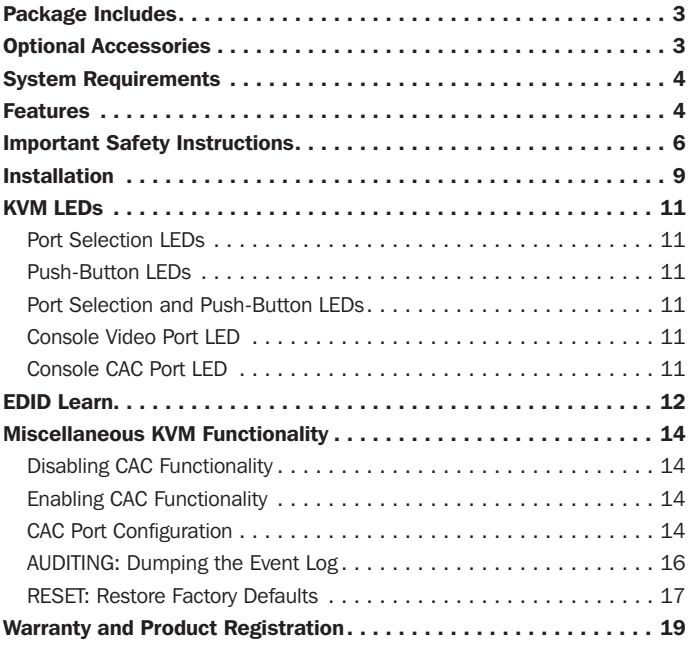

# Package Includes

- B002-Series Secure KVM Switch
- 12V 2A\* External Power Supply
- Owner's Manual

*\*B002-DV1AC8 includes a 12V 3A external power supply*

### Optional Accessories

- P312-Series 3.5 mm Stereo Audio Cables
- P556-006 DVI-A Male to HD15 Male Adapter Cable 6 ft.
- P560-Series DVI-D Dual-Link Cables
- P560-XXX-A Series DVI-D Dual Link + Audio Cables
- P561-Series DVI-D Single-Link Cables
- P759-Series DVI-D/USB/Audio Cable Kit
- P569-XXX-CERT Premium High-Speed HDMI Cables
- P782-XXX-DH HDMI/USB KVM Cable Kit
- P580-Series DisplayPort Cables
- U022-Series USB 2.0 A/B Device Cables

*\*XXX refers to length (e.g. 006 = 6 ft., 010 = 10 ft., and so on)*

# System Requirements

- DisplayPort, DVI, HDMI or VGA\* monitor
- Wired USB mouse and keyboard without internal hub or composite device functions\*\*
- Computer with a DisplayPort, DVI or VGA\* port
- Computer with an available USB port (USB 2.0 required for Common Access Card [CAC]support)
- Computer with an available 3.5 mm stereo audio port
- Speakers with a 3.5 mm stereo audio port
- Compatible with all major operating systems

*\*Requires DVI-enabled KVM with a DVI-to-VGA adapter. \*\*Wireless keyboard and mouse are not supported*

## Features

- Certified to NIAP / Common Criteria Protection Profile for Peripheral Sharing Switches, Version 3.0.
- Safely switch between computers (up to 8) with varying security levels.
- Select models support connection of Common Access Cards (CAC), biometric readers and other smart card readers.
- DisplayPort and HDMI models support video resolutions up to 3840 x 2160 @ 30 Hz.
- DVI-I models support video resolutions up to 2560 x 1600  $\omega$  60 Hz
- **Anti-Tampering Protection** Internal Anti-Tamper switches disable the KVM if the housing is opened, causing it to become inoperable. When disabled, the front panel LEDs will flash repeatedly. Opening the housing will disable the unit and void the warranty.
- Tamper-Evident Seals The enclosure of the unit is protected with tamper-evident seals to provide visual evidence if the unit has been tampered with or compromised. Removing these labels will void the warranty.

# Features

- Protected Firmware The unit features special protection that prevents reprogramming or reading firmware, protecting against attempts to alter the logic of the KVM.
- High Isolation on USB Channels Opto-isolators are used to keep USB data paths electrically isolated from each other, preventing data leakage between ports.
- Secure EDID Emulation Secure EDID learning and emulation prevents unwanted and unsecure data from being transmitted through the DDC line.
- Automatic Keyboard Buffer Clearing The keyboard buffer is automatically cleared after data transmission, so no information is left stored in the switch.
- No Memory Buffer The only way to access connected computers is via push button. Port switching methods such as On-Screen Display (OSD) and Hotkey Commands have been excluded to further ensure data integrity.

# Important Safety Instructions

- Read all instructions and save them for future reference.
- Follow all warnings and instructions marked on the device.
- Do not place the device on any unstable surface (cart, stand, table, etc.). If the device falls, serious damage will result.
- Do not use the device near water.
- Do not place the device near, or over, radiators or heat registers. The device cabinet contains slots and openings to allow for adequate ventilation. To ensure reliable operation and to protect against overheating, these openings must never be blocked or covered.
- The device should never be placed on a soft surface (bed, sofa, rug, etc.) as this will block its ventilation openings. Likewise, the device should not be placed in a built-in enclosure unless adequate ventilation has been provided.
- Never spill liquid of any kind on the device.
- Unplug the device from the wall outlet before cleaning. Do not use liquid or aerosol cleaners. Use a damp cloth for cleaning.
- The device should be operated from the power source type as indicated on the marking label. If you are not sure of the type of power available, consult your dealer or local power utility.
- Do not allow anything to rest on the power cord or cables. Route the power cord and cables so that they cannot be stepped on or tripped over.
- If an extension cord is used with this device, make sure the total ampere rating of all products used on the cord does not exceed the extension cord ampere rating. Make sure the total rating of all products plugged into the wall outlet does not exceed 15 amperes.
- Position system cables and power cables carefully. Make sure nothing rests on any cables.
- To help protect your system from sudden transient increases and decreases in electrical power, it is recommended you plug your devices into a Tripp Lite Surge Protector, Line Conditioner, or Uninterruptible Power Supply (UPS).

# Important Safety Instructions

- When connecting or disconnecting power to hot-pluggable power supplies, observe the following guidelines:
	- o Install the power supply before connecting the power cable to the power supply.
	- o Unplug the power cable before removing the power supply.
	- o If the system has multiple power sources, disconnect power from the system by unplugging all power cables from the power supplies.
- Never push objects of any kind into or through cabinet slots. They may touch dangerous voltage points or short out parts, resulting in a risk of electrical shock or fire.
- If the following conditions occur, unplug the device from the wall outlet and bring it to qualified service personnel for repair.
	- o The power cord or plug has become damaged or frayed.
	- o Liquid has been spilled into the device.
	- o The device has been exposed to rain or water.
	- o The device has been dropped or the cabinet has been damaged.
	- o The device exhibits a distinct change in performance, indicating a need for service.
	- o The device does not operate normally when the operating instructions are followed.
- Only adjust those controls that are covered in the operating instructions. Improper adjustment of other controls may result in damage that will require extensive work by a qualified technician to repair.
- This device is designed for IT power distribution systems with up to 230V phase-to-phase voltage.
- To prevent damage to your installation, it is important that all devices are properly grounded.

# Important Safety Instructions

- This device is equipped with a three-wire grounding-type plug. This is a safety feature. If you are unable to insert the plug into the outlet, contact an electrician to replace your outlet with one that will accept this type of plug. Do not attempt to defeat the purpose of the grounding-type plug. Always follow your local/national wiring codes.
- Warning! There is a risk of explosion if the battery is replaced with an incorrect battery type. Do not attempt to service the device yourself. Refer all servicing to qualified service personnel.

# Installation

*Note: Before proceeding with installation, make sure all devices being connected to the KVM switch are turned off.*

1. Using audio/video cables appropriate for your switch model, connect the video output port of each computer you are adding to the video input ports of the KVM Switch.

*Note: Models with Dual Monitor capability require two available video ports per computer.*

**2.** Using USB A/B device cables, connect a USB port on each computer being added to the USB input ports of the KVM Switch.

*Note: Models with CAC (Common Access Card) support require an additional USB 2.0 A/B cable connected to each computer.*

- **3.** Using 3.5 mm stereo audio cables, connect the audio output of each computer you are adding to the audio input ports of the KVM Switch.
- 4. Using the appropriate audio/video cable, connect a monitor appropriate for your switch model to the console video output port of the KVM switch.
- **5.** Connect a wired USB keyboard and mouse to the console USB keyboard and mouse ports of the KVM switch.

*Note: Keyboards and mice with internal USB hub or composite device functions are not supported. Wireless keyboards and mice are not supported.*

6. Connect a set of speakers to the console audio output port of the KVM Switch using a 3.5 mm stereo audio cable.

*Note: Microphones or headsets with microphones are not supported.*

7. For models with CAC support, connect a CAC reader to the console CAC port of the KVM switch.

*Note:* CAC readers with external power sources are not supported.

**8.** Power on the KVM by connecting the included external power supply and plugging it into a Tripp Lite Surge Protector, Power Distribution Unit (PDU), or Uninterruptible Power Supply (UPS).

# Installation

9. Power on all connected computers and monitor. The Front Panel LEDs will begin to flash.

*Note: The computer connected to port 1 will always be selected by default after power up.*

10. To switch among the connected computers, simply push the desired input button on the front-panel of the KVM. If an input port is selected, the LED of that port will turn on.

# KVM LEDs

### Port Selection LEDs

- When the LED is off, the corresponding port is not currently selected.
- When the LED is on, the corresponding port is currently selected.
- When the LED is flashing, the EDID Learn process is occurring.

### Push-Button LEDs

- When the push-button LED of a non-selected port is off, the corresponding port is not currently selected.
- When the push-button LED of the selected port is off, CAC functionality has been disabled for the corresponding port.
- When the push-button LED is on, the corresponding port is currently selected and CAC functionality is enabled.
- When the push-button LED is flashing, the EDID Learn process is occurring.

### Port Selection and Push-Button LEDs

• When all Port Selection and Push-Button LEDs are flashing simultaneously, the USB peripheral connected to the console keyboard or mouse port has been rejected.

### Console Video Port LED

- When the LED is off, a monitor is not connected
- When the LED is illuminated, a monitor is connected
- When the LED is flashing, there is a problem with EDID. Perform the EDID Learn procedure (see the **EDID Learn** section for details) to resolve the issue.

### Console CAC Port LED

- When the LED is off, a CAC device is not connected.
- When the LED is on, an authorized and functional CAC device is connected.
- When the LED is flashing, a non-CAC peripheral is connected.

# EDID Learn

KVM models with DVI-I and HDMI video output are designed to learn the connected monitor's EDID upon power up. In the event of connecting a new monitor to the KVM switch, a power cycle is required. To indicate to the user that the EDID learn process is occurring, the front panel's green Port LEDs and blue Push-Button LEDs will flash for about 10 seconds. For Dual-Monitor KVM models, the unit will proceed to learn the EDID of the second connected monitor after the first monitor's EDID has been read, with the front panel LEDs flashing to indicate the process is taking place. When the front panel LEDs stop flashing, the EDID learning process is complete.

KVM models with DisplayPort video output use built-in EDID information that is set to HD resolution (1080p maximum), which will allow initial operation with most DisplayPort monitors. For security purposes, EDID learning of DisplayPort displays can be performed only by an Authenticated Administrator. Follow the steps below to perform EDID learning on your DisplayPort monitor:

- 1. This process should be started with a powered-off KVM and computer that are not connected to each other.
- 2. Connect a DisplayPort cable between the computer's DisplayPort output port and the KVM's Port 1 DisplayPort Input port.
- **3.** Using a USB A/B device cable, connect an available USB port on the computer to the KVM's Port 1 USB-B Input port.
- 4. Connect a DisplayPort monitor to the console video output port of the KVM switch using a DisplayPort cable.
- **5.** Connect a wired USB keyboard and mouse to the console USB keyboard and mouse ports of the KVM switch.

*Note: Keyboards and mice with internal USB hub or composite device functions are not supported. Wireless keyboards and mice are not supported.*

- **6.** Power on the computer and KVM switch.
- 7. From the connected computer, download the Administration and Security Management Tool from www.tripplite.com/support.

# EDID Learn

- **8.** Once downloaded, run the Administration and Security Management Tool executable file. The Administration and Security Management screen will appear.
- **9.** Initiate the session by pressing the following hotkey command, one key one after another.

### [Alt][Alt][c][n][f][g]

- **10.** Upon completing the command, the mouse connected to the KVM will stop functioning. A prompt will appear to enter the Credential ID.
- 11. Log in by entering the default username *admin* and pressing Enter.
- 12. Enter the default password *12345* and press Enter.
- 13. Seven options will appear in a numerical menu. Select option 6 and press Enter.
- 14. A menu will appear prompting you to Select Mode. Type *local* and press Enter. The Administration and Security Management Tool will automatically learn and store the display's EDID. The device will then reset and reboot. At the end of the boot-up, ensure all connected computers are properly displaying video on the connected monitor.

*Note: The following steps are intended for the system administrator only.*

### Disabling CAC Functionality

To disable CAC for any port on the KVM switch (all CAC ports are enabled as default), use the front panel push-buttons to switch the KVM to the port whose CAC mode you wish to change. Once selected, the push-button LED for the selected port will illuminate blue to indicate CAC functionality is enabled. Press and hold the button for 3 seconds until the blue push-button LED turns off. CAC functionality for the port is now disabled.

### Enabling CAC Functionality

To enable CAC for any port on the KVM switch, use the front panel pushbuttons to switch the KVM to the port whose CAC mode you wish to change. Once selected, the push-button LED for this specific channel should be off to indicate CAC functionality is disabled. Press and hold the button for 3 seconds until the blue push-button LED turns on. CAC functionality for the port is now enabled.

### CAC Port Configuration

*Note: The following steps are intended for the system administrator.*

CAC port configuration is an optional feature, allowing registration of any USB peripheral to operate with the KVM. Only one peripheral can be registered at a time, and only the registered peripheral will be able to operate with the KVM. If a peripheral other than the registered peripheral is plugged in to the USB-A CAC port, it will not work. When no peripheral is registered, the KVM will default to operate with any CAC Reader. To configure the USB-A CAC port, follow the instructions below.

*Note: Only one computer connected to port 1 is required for this operation.*

**1.** Open the Administration and Security Management Program (See the **EDID Learn** section for download instructions). The Administration and Security Management screen will appear.

2. Initiate the session by pressing the following hotkey command, one key after another.

### [Alt][Alt][c][n][f][g]

- **3.** Upon completing the command, the mouse connected to the KVM will stop functioning. A prompt will appear to enter the Credential ID.
- 4. Log in by entering the default username *admin* and pressing Enter.
- 5. Enter the default password *12345* and press Enter.
- **6.** Select option 2 from the menu on your screen and press Enter.
- **7.** Connect the USB peripheral device to be registered to the console USB-A CAC port on the KVM. Wait until the KVM is reading the new peripheral information.
- 8. When registration is completed, the KVM will list the information of the newly configured peripheral on the screen and vibrate 3 times.

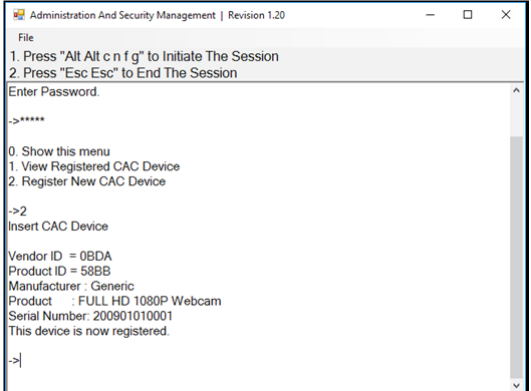

### AUDITING: Dumping the Event Log

*Note: The following steps are intended for the system administrator.*

The Event Log is a detailed report of critical activities stored in the KVM or KVM memory. To view or dump the Event Log, follow the instructions below.

*Note: Only one computer connected to port 1 is required for this operation.*

- **1.** Open the Administration and Security Management Program (See the EDID Learn section for download instructions). The Administration and Security Management screen will appear.
- **2.** Initiate the session by pressing the following hotkey command. Hit each key one after another.

### [Alt][Alt][c][n][f][g]

- **3.** Upon completing the command, the mouse connected to the KVM will stop functioning. A prompt will appear to enter the Credential ID.
- 4. Log in by entering the default username *admin* and pressing Enter.
- 5. Enter the default password *12345* and press Enter.
- **6.** Request a Log Dump by selecting option 5 in the menu.

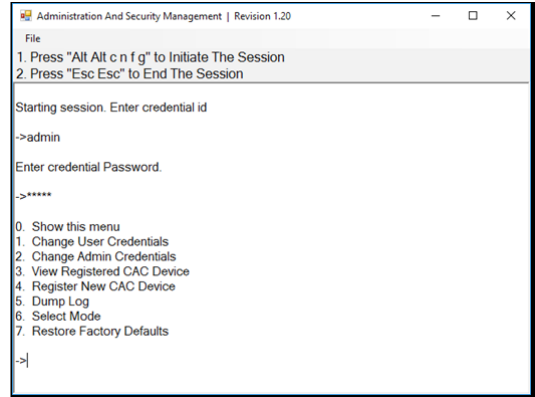

### RESET: Restore Factory Defaults

*Note: The following steps are intended for the system administrator.*

Restore Factory Defaults will reset all settings on the KVM to their original state:

- KVM mode
- CAC port registration will be removed
- KVM settings will be reset to factory defaults

To Restore Factory Defaults, follow the steps below.

*Note: Only one computer connected to port 1 is required for this operation.*

**1.** Open the Administration and Security Management Program (See the EDID Learn section for download instructions). The Administration and Security Management screen will appear.

2. Initiate the session by pressing the following hotkey command, one key after another.

### [Alt][Alt][c][n][f][g]

- **3.** Upon completing the command, the mouse connected to the KVM will stop functioning. A prompt will appear to enter the Credential ID.
- 4. Log in by entering the default username *admin* and pressing Enter.
- 5. Enter the default password *12345* and press Enter.
- **6.** Select option 7 from the menu on your screen and press enter to restore the KVM to its factory default settings.

*Note: A comprehensive feature list and instructions for the Administration and Security Management Utility can be found in the Administrator's Guide available at www.tripplite.com/support.*

# Warranty and Product Registration

#### 3-Year Limited Warranty

TRIPP LITE warrants its products to be free from defects in materials and workmanship for a period of three (3) years from the date of initial purchase. TRIPP LITE's obligation under this warranty is limited to repairing or replacing (at its sole option) any such defective products. To obtain service under this warranty, you must obtain a Returned Material Authorization (RMA) number from TRIPP LITE or an authorized TRIPP LITE service center. Products must be returned to TRIPP LITE or an authorized TRIPP LITE service center with transportation charges prepaid and must be accompanied by a brief description of the problem encountered and proof of date and place of purchase. This warranty does not apply to equipment which has been damaged by accident, negligence or misapplication or has been altered or modified in any way.

EXCEPT AS PROVIDED HEREIN, TRIPP LITE MAKES NO WARRANTIES, EXPRESS OR IMPLIED, INCLUDING WARRANTIES OF MERCHANTABILITY AND FITNESS FOR A PARTICULAR PURPOSE. Some states do not permit limitation or exclusion of implied warranties; therefore, the aforesaid limitation(s) or exclusion(s) may not apply to the purchaser.

#### PRODUCT REGISTRATION

Visit www.tripplite.com/warranty today to register your new Tripp Lite product. You'll be automatically entered into a drawing for a chance to win a FREE Tripp Lite product!\* \* No purchase necessary. Void where prohibited. Some restrictions apply. See website for details.

Tripp Lite has a policy of continuous improvement. Specifications are subject to change without notice.

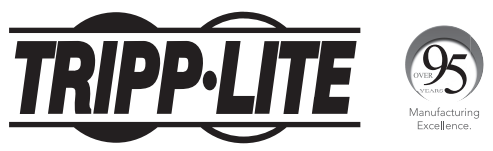

1111 W. 35th Street, Chicago, IL 60609 USA • www.tripplite.com/support

# Manual del Propietario

# KVMs Seguros, Perfil de Protección NIAP Versión 3.0

Modelos DisplayPort: B002-DP1A4, B002-DP2A4, B002-DP2AC4

Modelos DVI: B002-DV1A2, B002-DV1A4, B002-DV1AC4, B002-DV1AC8, B002-DV2A4, B002-DV2AC4

> Modelos HDMI: B002-HD1AC4 y B002-HD2AC4

# English 1 • Français 39

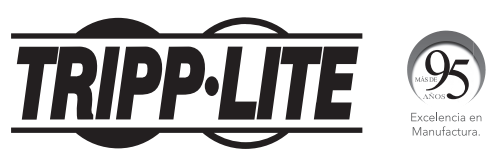

1111 W. 35th Street, Chicago, IL 60609 EE. UU. • www.tripplite.com/support

Copyright © 2018 Tripp Lite. Todos los derechos reservados.

# Índice

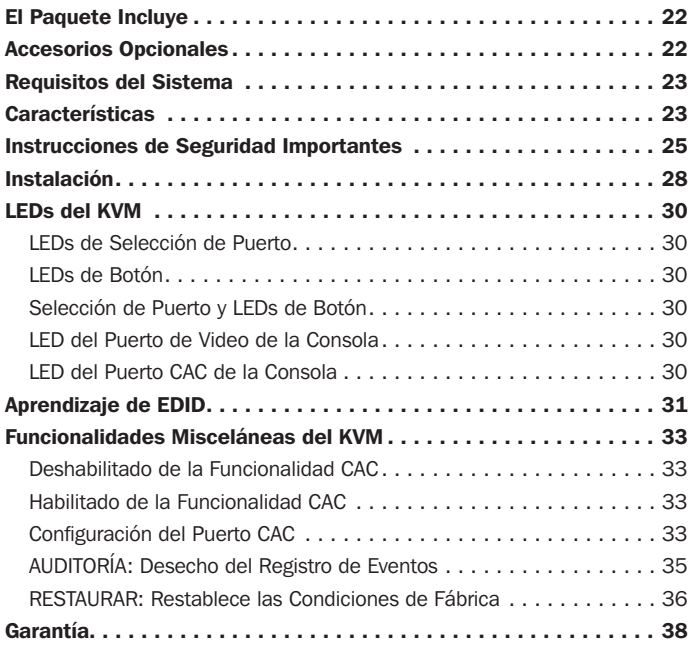

# El Paquete Incluye

- KVM Seguro de la Serie B002
- Fuente de Alimentación Externa 12V 2A\*
- Manual del Propietario

*\*B002-DV1AC8 incluye una fuente de alimentación externa de 12V 3A*

## Accesorios Opcionales

- Cables de Audio Estéreo de 3.5 mm Serie P312
- Cable Adaptador DVI-A Macho a HD15 Macho P556-006 1.83 m [6 pies]
- Cables DVI-D de Doble Enlace Serie P560
- Cables DVI-D de Doble Enlace Serie P560-XXX-A + Audio
- Cables de conexión única DVI-D Serie P561
- Juego de Cable DVI-D / USB / Audio de la Serie P759
- Cables Premium HDMI de Alta Velocidad P569-XXX-CERT
- Juego de cables KVM HDMI / USB P782-XXX-DH
- Cables DisplayPort de la Serie P580
- Cables Serie U022 para Dispositivo USB 2.0 A/B

*\*XXX se refiera a la longitud (p.e. 006 = 6 pies, 010 = 10 pies, etc.)*

# Requisitos del Sistema

- Monitor DisplayPort, DVI, HDMI o VGA\*
- Mouse y Teclado USB cableado sin funciones de hub interno o dispositivo compuesto\*\*
- Computadora con un puerto DisplayPort, DVI o VGA\*
- Computadora con un puerto USB disponible (USB 2.0 necesario para soporte de la Tarjeta de Acceso Común [CAC])
- Computadora con un puerto disponible de 3.5 mm para audio estéreo
- Bocinas con un puerto de audio estéreo de 3.5 mm
- Compatible con los principales sistemas operativos.

*\*Requiere de un KVM equipado con DVI con un adaptador DVI a VGA. \*\*No soporta teclado y mouse inalámbricos*

# **Características**

- Certificado para NIAP / Perfil de Protección de Criterios Comunes para Switches para Compartido de Periféricos, Versión 3.0.
- Alterne con seguridad entre computadoras (hasta 8) con diferentes niveles de seguridad.
- Modelos selectos permiten la conexión de Tarjetas de Acceso Común [CAC], lectores biométricos y otros lectores de tarjetas inteligentes.
- Los modelos con DisplayPort y HDMI soportan resoluciones de video de hasta 3840 x 2160 @ 30 Hz
- Los modelos con DVI soportan resoluciones de video de hasta 2560 x 1600 @ 60 Hz
- Protección Contra Manipulación Indebida Switches internos contra manipulación indebida desactivan el KVM si se abre el gabinete, haciendo que deje de funcionar. Al desactivarse, los LEDs del panel frontal destellarán repetidamente. Abrir el gabinete deshabilitará la unidad y anulará la garantía.

# Características

- Sellos de Evidencia de Manipulación Indebida El gabinete de la unidad está protegida con sellos de evidencia de manipulación indebida para proporcionar una evidencia visual si la unidad ha sido manipulada o comprometida. Eliminar estas etiquetas anulará la garantía.
- Firmware Protegido La unidad cuenta con protección especial que impide la reprogramación o lectura del firmware, protegiendo contra intentos de alterar la lógica del KVM.
- Alto Aislamiento en Canales de USB Se usan aisladores ópticos para mantener las rutas de datos de USB aisladas eléctricamente entre sí, evitando fuga de datos entre puertos.
- Emulación Segura de EDID El aprendizaje y emulación seguros de EDID evitan que los datos sean transmitidos de manera indeseada e insegura a través de la línea DDC.
- Borrado Automático del Buffer de Teclado El buffer del teclado se borra automáticamente después de la transmisión de datos, de modo que no se deje información almacenada en el KVM.
- Sin Buffer de Memoria La única forma de acceder a las computadoras conectadas es mediante el botón. Los métodos para alternar entre puertos como menú en pantalla (OSD) y comandos de teclas rápidas han sido excluidos para asegurar mayor integridad de la información

# Instrucciones de Seguridad Importantes

- Lea todas las instrucciones y guárdelas para referencia futura.
- Siga todas las advertencias e instrucciones marcadas en el dispositivo.
- No coloque el aparato sobre superficies inestables (carro, soporte, mesa, etc.). Si se cae el dispositivo, resultarán daños severos.
- No utilice el dispositivo cerca del agua.
- No coloque el dispositivo cerca o sobre, radiadores o rejillas de calefacción. El gabinete del dispositivo contiene ranuras y aberturas para permitir una ventilación adecuada. Para garantizar un funcionamiento confiable y para proteger contra el sobrecalentamiento, estas aberturas nunca deben ser bloqueadas o cubiertas.
- El dispositivo nunca debe colocarse sobre una superficie blanda (cama, sofá, alfombra, etc.), ya que esto bloqueará sus aberturas de ventilación. Además, el dispositivo no debe colocarse en un gabinete empotrado a menos que se proporcione una ventilación adecuada.
- Nunca derrame líquido de alguna clase en el dispositivo.
- Desconecte el dispositivo del tomacorrientes de la pared antes de limpiar. No use limpiadores líquidos o en aerosol. Utilice un paño húmedo para limpiarlo.
- El dispositivo debe funcionar con el tipo de fuente de alimentación como se indica en la etiqueta de marcado. Si usted no está seguro del tipo de energía disponible, consulte a su distribuidor o compañía local de electricidad.
- No permita que algún objeto descanse sobre el cable de alimentación o el cableado. Conduzca el cable de alimentación y el cableado de modo que no se puedan pisar o tropezar con ellos.
- Si se usa un cable de extensión con este dispositivo, asegúrese de que el amperaje total de todos los productos utilizados en el cable no supere el amperaje del cable de extensión. Asegúrese de que la capacidad total de todos los productos enchufados en el tomacorrientes de pared no excedan de 15 amperes.

# Instrucciones de Seguridad Importantes

- Coloque cuidadosamente los cables del sistema y los cables de alimentación. Asegúrese de que nada quede sobre los cables.
- Para ayudar a proteger su sistema de repentinos aumentos y reducciones transientes de la energía eléctrica, se recomienda que conecte sus dispositivos en un Supresor de Sobretensiones, Acondicionador de Línea o Sistema de Respaldo Ininterrumpible (UPS) de Tripp Lite.
- Cuando conecte o desconecte la alimentación a fuentes de alimentación de conexión directa, respete las siguientes observaciones:
	- o Instale la fuente de alimentación antes de conectar el cable de alimentación a la fuente de alimentación.
	- o Desconecte el cable de alimentación antes de retirar la fuente de alimentación.
	- o Si el sistema tiene múltiples fuentes de alimentación, desconecte la alimentación del sistema desenchufando todos los cables de alimentación de las fuentes de alimentación
- Nunca introduzca ningún tipo de objeto por las ranuras del gabinete. Pueden tocar puntos de voltaje peligroso o poner las partes en corto circuito, dando por resultado un riesgo de incendio o descarga eléctrica
- Si ocurren las siguientes condiciones, desconecte el dispositivo del tomacorrientes de pared y llévelo al personal de servicio calificado para reparación.
	- o El cable o la clavija de alimentación se han dañado o desgastado.
	- o Se ha derramado líquido en el dispositivo.
	- o El dispositivo se ha expuesto a lluvia o agua.
	- o El aparato se ha caído o el gabinete ha sido dañado.
	- o El dispositivo muestra una clara alteración en el rendimiento, lo que indica una necesidad de servicio.
	- o El aparato no funciona normalmente cuando se siguen las instrucciones de uso.

# Instrucciones de Seguridad Importantes

- Ajuste sólo los controles que figuran en el manual de instrucciones. Un ajuste incorrecto de otros controles puede provocar daños que requerirán un trabajo extensivo por un técnico calificado para repararlos.
- Este dispositivo está diseñado para sistemas de distribución de energía de TI con hasta 230V de voltaje entre fases.
- Para evitar daños en la instalación, es importante que todos los dispositivos estén correctamente conectados a tierra.
- Este dispositivo está equipado con una clavija de 3 hilos con conexión a tierra. Esta es una característica de seguridad. Si no puede insertar la clavija en el tomacorrientes, comuníquese con un electricista para que reemplace el tomacorrientes por uno que acepte este tipo de clavija. No trate de anular la finalidad de la clavija con toma de tierra. Siempre observe los códigos de cableado locales o nacionales.
- iAdvertencia! Si se reemplaza la batería con un tipo incorrecto de batería, existe un riesgo de explosión. No intente dar servicio al dispositivo usted mismo. Encargue todo servicio al personal de servicio calificado.

# Instalación

*Nota: Antes de proceder con al instalación, cerciórese que estén apagados todos los dispositivos que se estén conectando al KVM.*

1. Utilizando cables de audio y video apropiados para su modelo de KVM, conecte el puerto de salida de video de cada equipo que se está agregando a los puertos de entrada de video del KVM.

*Nota: Modelos con capacidad para dos monitores requieren dos puertos de video disponibles por cada computadora.*

2. Usando cables para dispositivo USB A/B, conecte un puerto USB en cada computadora que se agregue a los puertos de entrada USB del KVM.

*Nota: Modelos con soporte para CAC [Common Access Card] requieren de un cable USB 2.0 A/B adicional conectado a cada computadora.*

- 3. Utilizando cables de audio estéreo de 3.5 mm, conecte el puerto de salida de audio de cada equipo que se esté agregando a los puertos de entrada de audio del KVM.
- 4. Con el cable de audio y video adecuado, conecte un monitor apropiado para el modelo de su KVM al puerto de salida de video de consola del KVM.
- 5. Conecte un teclado y mouse USB cableados en los puertos USB de teclado y mouse del KVM.

*Nota: Los teclados y mouses con un hub USB interno o dispositivo compuesto no son compatibles No se permiten teclados y mouses inalámbricos.*

- 6. Conecte un juego de bocinas al puerto de salida de audio de consola del KVM mediante un cable de audio estéreo de 3.5 mm. *Nota: No soporta micrófonos o audífonos con micrófono.*
- 7. Para modelos con soporte para CAC, conecte un lector CAC al puerto CAC de la consola del KVM.

*Nota:* No soporta lectores CAC con fuentes de alimentación externa.

8. Alimente el KVM conectando la fuente de alimentación externa incluida en un Supresor de Sobretensiones de Tripp Lite, Unidad de Distribución de Energía (PDU) o Sistema de Respaldo Ininterrumpible (UPS).

# Instalación

9. Encienda todas las computadoras conectadas y el monitor. Los LEDs del panel frontal empezarán a destellar.

*Nota: De forma predeterminada la computadora conectada al puerto 1 siempre se seleccionará después del encendido.*

10. Para cambiar entre las computadoras conectadas, simplemente presione el botón de entrada deseada en el panel frontal del KVM. Si se selecciona un puerto de entrada, se encenderá el LED de ese puerto.

# LEDs del KVM

### LEDs de Selección de Puerto

- Cuando el LED esté apagado, el puerto correspondiente no está seleccionado.
- Cuando el LED esté encendido, el puerto correspondiente está seleccionado.
- Cuando el LED esté destellando, se está produciendo el aprendizaje de EDID.

### LEDs de Botón

- Cuando el LED del botón de un puerto no seleccionado esté apagado, el puerto correspondiente no está seleccionado.
- Cuando el LED del botón del puerto seleccionado está apagado, se ha deshabilitado la funcionalidad CAC para el puerto correspondiente.
- Cuando el LED del botón esté encendido, el puerto correspondiente está seleccionado y la funcionalidad CAC está activada.
- Cuando el LED del botón esté destellando, se está produciendo el aprendizaje de EDID.

### LEDs de Selección de Puerto y Botón

• Cuando todos los LEDs de selección de puerto y de botón destellen simultáneamente, se ha rechazado el periférico USB conectado al puerto de teclado o mouse de consola.

### LED del Puerto de Video de la Consola

- Cuando el LED esté apagado, no está conectado un monitor.
- Cuando el LED esté iluminado, está conectado un monitor.
- Cuando el LED esté destellando, hay un problema con EDID. Ejecute el procedimiento de aprendizaje de EDID (Para más detalles, consulte la sección de **Aprendizaje de EDID**) para resolver este problema.

### LED del Puerto CAC de la Consola

- Cuando el LED esté apagado, un dispositivo CAC no está conectado.
- Cuando el LED está encendido, está conectado un dispositivo CAC autorizado y funcional.
- Cuando el LED está destellando, está conectado un periférico que no contiene CAC.

# Aprendizaje de EDID

Los modelos de KVM con salida de video DVI-I y HDMI están diseñados para aprender el EDID del monitor conectado al encender. En el caso de conectar un monitor nuevo al KVM, se requiere apagar y encender la alimentación. Para indicar al usuario que está ocurriendo el proceso de aprendizaje de EDID, en el panel frontal destellarán durante unos 10 segundos los LEDs verdes de Puerto y los LEDs azules de botón. Para modelos de KVM de Doble Monitor, la unidad procederá a aprender el EDID del segundo monitor conectado después de leer el EDID del primer monitor, con los LEDs del panel frontal destellando para indicar que el proceso se lleva a cabo. Cuando los LEDs del panel frontal dejen de destellar, el proceso de aprendizaje de EDID está completo.

Los modelos KVM con salida de video DisplayPort usan información EDID incorporada que está configurada para resolución HD (máximo de 1080p), lo que permitirá la operación inicial con la mayoría de los monitores DisplayPort. Por motivos de seguridad, el aprendizaje de EDID de pantallas DisplayPort solamente se puede realizar por un administrador autentificado. Ejecute los siguientes pasos para llevar a cabo el aprendizaje de EDID en su monitor DisplayPort:

- 1. Este proceso debe iniciarse con un KVM y computadora apagados que no están conectados entre sí.
- 2. Conecte un cable DisplayPort entre el puerto de salida DisplayPort de la computadora y el puerto de entrada de Puerto 1 DisplayPort del KVM.
- **3.** Utilizando un cable para dispositivo USB A/B, conecte un puerto USB disponible en la computadora al puerto de entrada del Puerto 1 USB-B del KVM.
- 4. Conecte un monitor DisplayPort al puerto de salida de video de la consola del KVM mediante un cable DisplayPort.
- 5. Conecte el teclado y mouse USB cableados en los puertos USB de teclado y mouse del KVM.

*Nota: No se permiten teclados y mouses con un hub USB interno o dispositivo compuesto. No soporta teclados y mouses inalámbricos.*

6. Encienda la computadora y el KVM.

# Aprendizaje de EDID

- 7. Desde la computadora conectada, descargue la Herramienta de Administración y Administración de Seguridad desde www.tripplite.com/support.
- 8. Una vez descargado, ejecute el archivo de Administración y Administración de Seguridad. Aparecerá la pantalla de Administración y Administración de Seguridad.
- 9. Inicie la sesión presionando el siguiente comando de teclas rápidas, una tecla a la vez.

### [Alt][Alt][c][n][f][g]

- 10. Al terminar el comando, el mouse conectado al KVM dejará de funcionar. Un mensaje aparecerá para ingresar la ID de la Credencial.
- 11.Ingrese el nombre de usuario predeterminado *admin* y presione Enter.
- 12.Ingrese la contraseña predeterminada *12345* y presione Enter.
- 13. Aparecerán siete opciones en un menú numérico. Seleccione la opción 6 y presione Enter.
- 14. Aparecerá un menú que le pide Seleccionar Modo. Escriba *local* y presione Enter. La Herramienta de Administración y Administración de Seguridad aprenderá y almacenará automáticamente el EDID de la pantalla. El dispositivo luego se restablecerá y reiniciará. Al final del arranque, asegúrese de que todos los equipos conectados muestren correctamente el video en el monitor conectado.

*Nota: Los pasos siguientes son para el administrador del sistema solamente.*

### Deshabilitado de la Funcionalidad CAC

Para desactivar CAC para cualquier puerto en el KVM (de forma predeterminad todos los puertos CAC están habilitados), utilice los botones del panel frontal para cambiar el KVM al puerto cuyo modo CAC desea cambiar. Una vez seleccionado, el LED del botón para el puerto seleccionado encenderá azul para indicar que está habilitada la funcionalidad CAC. Presione y mantenga presionado el botón durante 3 segundos hasta que el LED del botón se apague. La funcionalidad CAC para el puerto ahora está desactivada.

### Habilitado de la Funcionalidad CAC

Para activar CAC para cualquier puerto en el KWM), utilice los botones del panel frontal para cambiar el KVM al puerto cuyo modo CAC desea cambiar. Una vez seleccionado, el botón LED para este canal específico debe estar apagado para indicar que está desactivada la funcionalidad CAC. Presione y mantenga presionado el botón durante 3 segundos hasta que el LED del botón se apague. La funcionalidad CAC para el puerto ahora está activada.

### Configuración del Puerto CAC

*Nota: Los pasos siguientes son para el administrador del sistema.*

La configuración de puerto CAC es una característica opcional, permitiendo el registro de cualquier periférico USB para operar con el KVM. Sólo se puede registrar un periférico a la vez y sólo el periférico registrado será capaz de operar con el KVM. Si se conecta al puerto USB-A CAC un periférico distinto del periférico registrado, no va a funcionar. De forma predeterminada cuando no se registre periférico alguno el KVM funcionará con cualquier lector CAC. Para configurar el puerto USB-A CAC, ejecute las siguientes instrucciones.

*Nota: Sólo se requiere una computadora conectada al puerto 1 para esta operación.*

1. Abra el Programa de Administración y Administración de Seguridad (Para instrucciones de descarga, vea la sección Aprendizaje de EDID). Aparecerá la pantalla de Administración y Administración de Seguridad.

2. Inicie la sesión oprimiendo el siguiente comando de teclas rápidas, una tecla a la vez.

### [Alt][Alt][c][n][f][g]

- 3. Al terminar el comando, el mouse conectado al KVM dejará de funcionar. Un mensaje aparecerá para ingresar la ID de la Credencial.
- 4. Ingrese el nombre de usuario predeterminado *admin* y presione Enter.
- 5. Ingrese la contraseña predeterminada *12345* y presione Enter.
- 6. Seleccione la opción 2 del menú en la pantalla y presiona Enter.
- 7. Conecte el dispositivo periférico USB para registro en la consola de puerto USB-A CAC del KVM. Espere hasta que el KVM esté leyendo la información del nuevo periférico.
- 8. Cuando el registro esté completo, el KVM listará la información del periférico recientemente configurado en la pantalla y vibrará 3 veces.

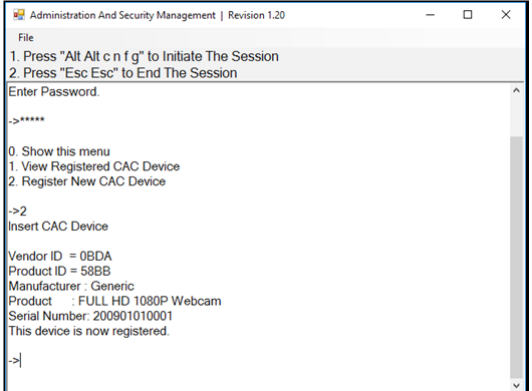

### AUDITORÍA: Desecho del Registro de Eventos

*Nota: Los pasos siguientes son para el administrador del sistema.*

El registro de eventos es un informe detallado de actividades críticas guardados en el KVM o memoria del KVM. Para ver o desechar el registro de eventos, ejecute las instrucciones siguientes.

*Nota: Sólo se requiere una computadora conectada al puerto 1 para esta operación.*

- 1. Abra el Programa de Administración y Administración de Seguridad (Para instrucciones de descarga, vea la sección Aprendizaje de EDID). Aparecerá la pantalla de Administración y Administración de Seguridad.
- 2. Inicie la sesión presionando el siguiente comando de teclas rápidas. Toque una tecla a la vez.

### [Alt][Alt][c][n][f][g]

- 3. Al terminar el comando, el mouse conectado al KVM dejará de funcionar. Un mensaje aparecerá para ingresar la ID de la Credencial.
- 4. Ingrese el nombre de usuario predeterminado *admin* y presione Enter.
- 5. Ingrese la contraseña predeterminada *12345* y presione Enter.
- 6. Solicite un Vaciado de Registro seleccionando la opción 5 en el menú.

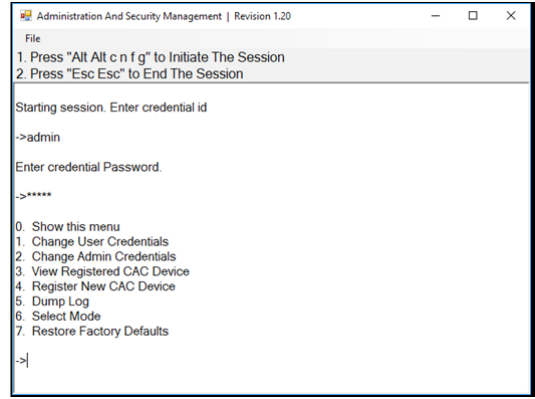

### RESTAURAR: Restablece los valores de Fábrica

*Nota: Los pasos siguientes son para el administrador del sistema.*

Restaurar Valores de Fábrica restablecerá todos los parámetros del KVM a su estado original:

- Modo de KVM
- Se eliminará el registro del puerto CAC
- Los parámetros del KVM se restaurarán a los valores de fábrica

Para restablecer los valores de fábrica, ejecute los siguientes pasos *Nota: Sólo se requiere una computadora conectada al puerto 1 para esta operación.*

1. Abra el Programa de Administración y Administración de Seguridad (Para instrucciones de descarga, vea la sección Aprendizaje de EDID). Aparecerá la pantalla de Administración y Administración de Seguridad.

2. Inicie la sesión presionando el siguiente comando de teclas rápidas, una tecla a la vez.

### [Alt][Alt][c][n][f][g]

- 3. Al terminar el comando, el mouse conectado al KVM dejará de funcionar. Un mensaje aparecerá para ingresar la ID de la Credencial.
- 4. Ingrese el nombre de usuario predeterminado *admin* y presione Enter.
- 5. Ingrese la contraseña predeterminada *12345* y presione Enter.
- 6. Seleccione la opción 7 del menú en la pantalla y presione Enter para restablecer el KVM a sus valores predeterminados de fábrica.

*Nota: Puede encontrar una lista completa de funciones e instrucciones para la Utilidad de Administración y Administración de Seguridad en la Guía del Administrador disponible en www.tripplite.com/support.*

# Garantía

#### Garantía Limitada de 3 años.

TRIPP LITE garantiza durante un período de tres (3) años a partir de la fecha de compra inicial que este producto no tiene defectos de materiales ni de mano de obra. La obligación TRIPP LITE bajo esta garantía está limitada a la reparación o reemplazo (A su entera discreción) de cualquier producto defectuoso. Para obtener servicio bajo esta garantía, debe obtener un número de Autorización de Devolución de Mercancía (RMA) de TRIPP LITE o de un centro de servicio autorizado de TRIPP LITE. Los productos deben ser regresados a TRIPP LITE o a un centro de servicio autorizado de TRIPP LITE con los cargos de transporte prepagados y deben acompañarse con una breve descripción del problema y un comprobante de la fecha y el lugar de compra. Esta garantía no se aplica a equipos que hayan sido dañados por accidente, negligencia o mal uso, o hayan sido alterados o modificados de alguna manera.

EXCEPTO COMO SE INDICA EN EL PRESENTE, TRIPP LITE NO HACE GARANTÍAS EXPRESAS O IMPLÍCITAS, INCLUIDAS GARANTÍAS DE COMERCIABILIDAD Y ADECUACIÓN PARA UN PROPÓSITO PARTICULAR. Algunos estados no permiten la limitación o exclusión de garantías implícitas; por lo tanto, las limitaciones o exclusiones antes mencionadas pueden no aplicarse al comprador.

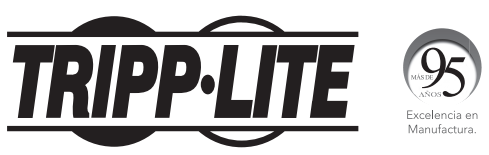

1111 W. 35th Street, Chicago, IL 60609 EE. UU. • www.tripplite.com/support

# Manuel de l'utilisateur

# Commutateurs écran-clavier-souris sécurisés, profil de protection NIAP, version 3.0

Modèles DisplayPort : B002-DP1A4, B002-DP2A4, B002-DP2AC4

Modèles DVI : B002-DV1A2, B002-DV1A4, B002-DV1AC4, B002-DV1AC8, B002-DV2A4, B002-DV2AC4

> Modèles HDMI : B002-HD1AC4 et B002-HD2AC4

English 1 • Español 20

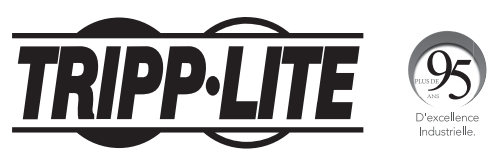

1111 W. 35th Street, Chicago, IL 60609 USA • www.tripplite.com/support

Droits d'auteur © 2018 Tripp Lite. Tous droits réservés.

39

# Table des matières

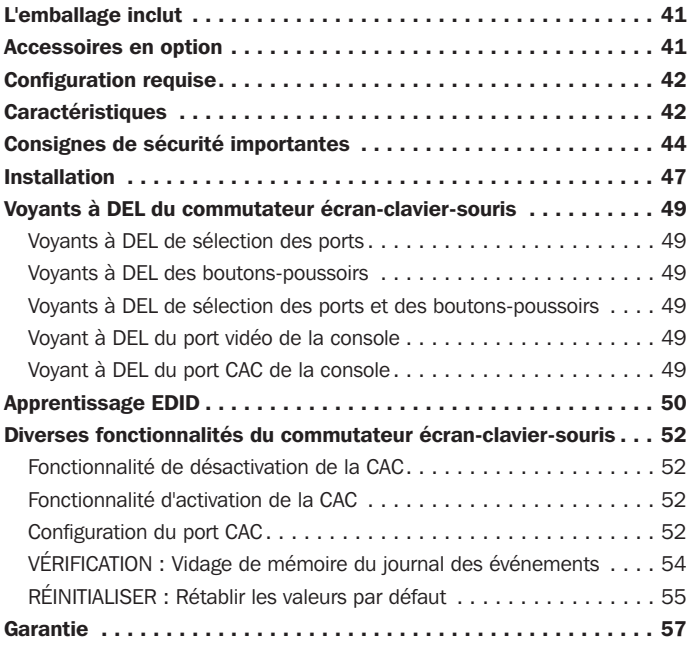

# L'emballage inclut

- Commutateur écran-clavier-souris sécurisé de la série B002
- Alimentation externe de 12 V 2 A\*
- Manuel de l'utilisateur

*\*B002-DV1AC8 inclut une alimentation externe de 12 V 3 A*

### Accessoires en option

- Câbles audio-stéréo de 3,5 mm de la série P312
- Câble d'adaptateur P556-006 de DVI-A mâle à HD15 mâle 1,83 m (6 pi)
- Câbles à liaison double DVI-D de la série P560
- Câbles à liaison double DVI-D de la série P560-XXX-A + Audio
- Câbles à liaison simple DVI de la série P561
- Trousse de câbles DVI-D/USB/Audio de la série P759
- Câbles HDMI haute vitesse de haute qualité P569-XXX-CERT
- Trousse de câbles HDMI/USB écran-clavier-souris P782-XXX-DH
- Câbles DisplayPort de la série P580
- Câbles de l'appareil A/B USB 2.0 de la série U022
- *\* XXX fait référence à la longueur (p. ex. 006 = 6 pi (1,83 m), 010 = 10 pi (3,05 m) et ainsi de suite)*

# Configuration requise

- Moniteur DisplayPort, DVI, HDMI ou VGA\*
- Souris et clavier USB câblés sans concentrateur interne ni fonctions de dispositif composite\*\*
- Ordinateur avec un port DisplayPort, DVI ou VGA\*
- Ordinateur avec un port USB disponible (USB 2.0 requis pour le soutien de la carte d'accès commun [CAC])
- Ordinateur avec un port audio stéréo de 3,5 mm disponible
- Haut-parleurs avec un port audio stéréo de 3,5 mm
- Compatible avec tous les principaux systèmes d'exploitation

*\*Nécessite un commutateur écran-clavier-souris activé DVI avec un adaptateur de DVI à VGA.*

*\*\*Les claviers et les souris sans fil ne sont pas pris en charge.*

# **Caractéristiques**

- Homologué à NIAP/profil de protection des critères communs pour les commutateurs de partage de périphériques, version 3.0.
- Permet de basculer en toute sécurité entre des ordinateurs (jusqu'à 8) avec différents niveaux de sécurité.
- Certains modèles prennent en charge la connexion des cartes d'accès commun (CAC), des lecteurs biométriques et d'autres lecteurs de cartes intelligents.
- Les modèles DisplayPort et HDMI prennent en charge des résolutions vidéo allant jusqu'à 3 840 x 2 160 à 30 Hz.
- Les modèles DVI-I prennent en charge des résolutions vidéo allant jusqu'à 2 560 x 1 600 à 60 Hz.
- Protection contre les altérations Des commutateurs contre les altérations internes désactivent le commutateur écran-clavier-souris si le boîtier est ouvert, le rendant inopérable. Lorsque le commutateur est désactivé, les voyants à DEL du panneau avant clignoteront à répétition. L'ouverture du boîtier désactivera l'appareil et annulera la garantie.

# Caractéristiques

- Témoins d'inviolabilité Le boîtier de l'appareil est protégé par des témoins d'inviolabilité qui fournissent une preuve visible si l'appareil a été altéré ou compromis. L'enlèvement de ces étiquettes annulera la garantie.
- Micrologiciel protégé L'appareil comporte une protection spéciale qui prévient la reprogrammation ou la lecture du micrologiciel, offrant une protection contre les tentatives d'altération de la logique du commutateur écran-clavier-souris.
- Isolation élevée sur les canaux USB Des opto-isolateurs sont utilisés pour garder le chemin d'accès aux données USB isolés électriquement les uns des autres, empêchant ainsi les fuites de données entre les ports.
- Émulation EDID sécurisée L'apprentissage et l'émulation EDID sécurisées empêchent la transmission de données indésirables et non sécurisées par l'entremise de la ligne DDC.
- Effaçage automatique du tampon de clavier Le tampon du clavier est automatiquement effacé après la transmission des données, de manière à ce qu'aucune information ne soit stockée dans le commutateur.
- Aucune mémoire tampon La seule façon d'accéder aux ordinateurs connectés est par un bouton-poussoir. Les méthodes de commutation de ports comme l'affichage à l'écran (OSD) et les commandes de touches rapides ont été exclus pour assurer davantage l'intégrité des données.

# Consignes de sécurité importantes

- Lire toutes les consignes et les conserver pour consultation ultérieure.
- Observer tous les avertissements et les consignes qui sont affichés sur l'appareil.
- Ne pas placer l'appareil sur une surface instable (chariot, support, table, etc.). Une chute de l'appareil risque de causer de graves dommages.
- Ne pas utiliser l'appareil à proximité de l'eau.
- Ne pas placer l'appareil à proximité ou sur des chaufferettes ou des registres de chaleur. L'armoire de l'appareil comporte des fentes et des ouvertures pour permettre une bonne ventilation. Pour assurer un fonctionnement fiable et pour prévenir la surchauffe, ces ouvertures ne doivent jamais être bloquées ou couvertes.
- L'appareil ne devrait jamais être placé sur une surface molle (lit, sofa, tapis, etc.), car cela bloquerait ses ouvertures d'aération. De la même façon, l'appareil ne doit pas être placé dans un boîtier encastré à moins qu'une ventilation adéquate ne soit fournie.
- Ne jamais renverser de liquide sur l'appareil.
- Débrancher l'appareil de la prise murale avant de nettoyer. Ne pas utiliser de nettoyants liquides ou en aérosol. Utiliser un chiffon humide pour le nettoyage.
- L'appareil doit être utilisé avec le type d'alimentation électrique indiqué sur l'étiquette. En cas d'incertitude quant au type d'alimentation disponible, consulter le concessionnaire ou la compagnie d'électricité locale.
- Ne rien laisser reposer sur le cordon d'alimentation ou les câbles. Acheminer le cordon d'alimentation ou les câbles de façon à ce qu'ils ne soient pas piétinés ou qu'ils ne puissent pas provoquer de chute.
- Si une rallonge est utilisée avec cet appareil, s'assurer que le total de l'intensité nominale de tous les produits utilisés sur ce cordon ne dépasse pas l'intensité nominale de la rallonge. S'assurer que la capacité nominale totale de tous les produits branchés dans la prise murale ne dépasse pas 15 ampères.

# Consignes de sécurité importantes

- Positionner soigneusement les câbles et les câbles d'alimentation du système. S'assurer que rien ne repose sur les câbles.
- Pour aider à protéger le système contre les hausses et les baisses transitoires soudaines de l'alimentation électrique, il est recommandé de brancher les dispositifs à un parasurtenseur, un filtre de secteur ou un onduleur Tripp Lite.
- Au moment de raccorder ou de déconnecter l'alimentation des alimentations connectables à chaud, observer les normes directrices suivantes :
	- o Installer l'alimentation avant de brancher le câble d'alimentation à l'alimentation.
	- o Débrancher le cordon d'alimentation avant de couper l'alimentation.
	- o Si le système a plusieurs sources d'alimentation, débrancher l'alimentation du système en débranchant tous les câbles d'alimentation des alimentations.
- Ne jamais pousser des objets quelconques à l'intérieur ou à travers les fentes de l'armoire. Ils risqueraient de toucher des points de tension dangereux ou de court-circuiter des pièces, ce qui présenterait un risque d'incendie ou de décharge électrique.
- Si les conditions suivantes se présentent, débrancher l'appareil de la prise murale et l'apporter pour être réparé par du personnel d'entretien qualifié.
	- o Le cordon d'alimentation ou la fiche est endommagé/endommagée ou usé/usée.
	- o Du liquide a été renversé dans l'appareil.
	- o L'appareil a été exposé à la pluie ou à l'eau.
	- o L'appareil a été échappé ou l'armoire a été endommagée.
	- o L'appareil présente un changement notable de performance, indiquant le besoin d'un entretien.
	- o L'appareil ne fonctionne pas normalement bien que les instructions d'utilisation aient été respectées.

# Consignes de sécurité importantes

- Ajuster uniquement les commandes qui sont couvertes dans les instructions d'utilisation. Un mauvais ajustement des autres commandes pourrait causer des dommages entraînant des réparations importantes par un technicien qualifié.
- Cet appareil est conçu pour les systèmes de distribution d'énergie TI avec une tension phase-à-phase pouvant atteindre jusqu'à 230 V.
- Pour éviter d'endommager l'installation, il est important que tous les appareils soient correctement mis à la masse.
- Cet appareil est équipé d'une fiche de type à 3 fils mise à la masse. Il s'agit d'un dispositif de sécurité. S'il n'est pas possible d'insérer la fiche dans la sortie, contacter un électricien pour replacer la sortie par une autre qui accepte ce type de fiche. Ne pas tenter de modifier les dispositifs de sécurité de la fiche de type mise à la masse. Toujours respecter les normes locales/nationales.
- Avertissement! Il y a un risque d'explosion si la batterie est remplacée par un type de batterie incorrect. Ne pas tenter de réparer soi-même l'appareil. Confier l'entretien à du personnel d'entretien qualifié.

# Installation

*Remarque : Avant de procéder à l'installation, s'assurer que tous les appareils à être raccordés au commutateur écran-clavier-souris sont hors tension.*

1. En utilisant des câbles audio/vidéo appropriés pour le modèle de commutateur, raccorder le port de sortie vidéo de chaque ordinateur étant ajouté aux ports d'entrée vidéo du commutateur écran-clavier-souris.

*Remarque : Les modèles offrant la possibilité d'un double moniteur nécessitent deux ports vidéos disponibles par ordinateur.*

2. En utilisant les câbles USB A/B de l'appareil, raccorder un port USB sur chaque ordinateur étant ajouté aux ports d'entrée USB du commutateur écran-clavier-souris.

*Remarque : Les modèles prenant en charge la CAC (carte d'accès commun) nécessitent un câble USB 2.0 A/B supplémentaire connecté à chaque ordinateur.*

- 3. En utilisant des câbles audio stéréo de 3.5 mm, raccorder la sortie audio de chaque ordinateur étant ajouté aux ports d'entrée audio du commutateur écran-clavier-souris.
- 4. En utilisant le câble audio/vidéo approprié, raccorder un moniteur approprié pour le modèle du commutateur au port de sortie vidéo de la console du commutateur écran-clavier-souris.
- 5. Raccorder un clavier et une souris USB câblés aux ports du clavier et de la souris USB de la console du commutateur écran-clavier-souris.

*Remarque : Les claviers et les souris avec un concentrateur USB interne ou des fonctions de dispositif composite ne sont pas pris en charge. Les claviers et les souris sans fil ne sont pas pris en charge.*

6. Raccorder un ensemble de haut-parleurs au port de sortie audio de la console du commutateur écran-clavier-souris en utilisant un câble audio stéréo de 3,5 mm.

*Remarque : Les microphones ou les casques d'écoute à microphones ne sont pas pris en charge.*

7. Pour les modèles avec le soutien CAC, raccorder un lecteur CAC au port CAC de la console du commutateur écran-clavier-souris.

**Remarque :** Les lecteurs CAC avec des sources d'alimentation externes ne sont pas pris en charge.

# Installation

- 8. Mettre le commutateur écran-clavier-souris sous tension en branchant le bloc d'alimentation externe inclus et en le raccordant à un parasurtenseur, à l'unité de distribution de puissance (PDU) ou à un onduleur Tripp Lite.
- 9. Mettre tous les ordinateurs connectés et le moniteur sous tension. Les voyants à DEL du panneau avant commenceront à clignoter.

*Remarque : L'ordinateur connecté au port 1 sera toujours sélectionné par défaut après le démarrage.*

10. Pour passer d'un ordinateur connecté à un autre, pousser simplement sur le bouton d'entrée désiré sur le panneau avant du commutateur écran-clavier-souris. Si un port d'entrée est sélectionné, le voyant à DEL de ce port s'allumera.

# Voyants à DEL du commutateur écran-clavier-souris

### Voyants à DEL de sélection des ports

- Lorsque le voyant à DEL est éteint, le port correspondant n'est pas actuellement sélectionné.
- Lorsque le voyant à DEL est allumé, le port correspondant est actuellement sélectionné.
- Lorsque le voyant à DEL clignote, le processus d'apprentissage EDID est en cours.

#### Voyants à DEL des boutons-poussoirs

- Lorsque le voyant à DEL du bouton-poussoir d'un port non sélectionné est éteint, le port correspondant n'est pas actuellement sélectionné.
- Lorsque le voyant à DEL du bouton-poussoir d'un port sélectionné est éteint, la fonctionnalité CAC a été désactivée pour le port correspondant.
- Lorsque le voyant à DEL du bouton-poussoir est allumé, le port correspondant est actuellement sélectionné et la fonctionnalité CAC est activée.
- Lorsque le voyant à DEL du bouton-poussoir clignote, le processus d'apprentissage EDID est en cours.

### Voyants à DEL de sélection des ports et des boutonspoussoirs

• Lorsque tous les voyants à DEL de sélection des ports et des boutonspoussoirs clignotent simultanément, le périphérique USB connecté au port du clavier ou de la souris de la console a été rejeté.

### Voyant à DEL du port vidéo de la console

- Lorsque le voyant à DEL est éteint, aucun moniteur n'est connecté.
- Lorsque le voyant à DEL est allumé, un moniteur est connecté.
- Lorsque le voyant à DEL clignote, il y a un problème avec EDID. Effectuer la procédure d'apprentissage EDID (consulter la section **Apprentissage** EDID pour des détails) pour résoudre le problème.

### Voyant à DEL du port CAC de la console

49 • Lorsque le voyant à DEL est éteint, aucun dispositif CAC n'est connecté.

• Lorsque le voyant à DEL est allumé, un dispositif CAC autorisé et

# Apprentissage EDID

Les modèles de commutateur écran-clavier-souris avec une sortie vidéo DVI-I et HDMI sont conçus pour l'apprentissage de l'EDID du moniteur connecté à la mise sous tension. Si un nouveau moniteur est connecté au commutateur écran-clavier-souris, une mise sous tension est requise. Pour indiquer à l'utilisateur que le processus d'apprentissage EDID est en cours, les voyants à DEL verts du panneau avant et les voyants à DEL bleus du bouton-poussoir clignoteront pendant environ 10 secondes. Pour les modèles de commutateur écran-clavier-souris à double moniteur, l'appareil procédera à l'apprentissage EDID du second moniteur connecté après la lecture de l'EDID du premier moniteur, avec les voyants à DEL du panneau avant qui clignotent pour indiquer que le processus est en cours. Lorsque les voyants à DEL du panneau avant cessent de clignoter, le processus d'apprentissage EDID est terminé.

Les modèles de commutateur écran-clavier-souris avec sortie vidéo DisplayPort utilisent les informations EDID intégrées qui sont configurées à une résolution HD (1 080 p maximum), ce qui permettra le fonctionnement initial avec la plupart des moniteurs DisplayPort. À des fins de sécurité, l'apprentissage EDID des écrans DisplayPort peut être effectué uniquement par un administrateur authentifié. Suivre les étapes ci-dessous pour effectuer l'apprentissage EDID sur le moniteur DisplayPort :

- 1. Ce processus devrait commencer par la mise hors tension du commutateur écran-clavier-souris et de l'ordinateur qui sont connectés l'un à l'autre.
- 2. Connecter un câble DisplayPort entre le port de sortie DisplayPort de l'ordinateur et le port d'entrée DisplayPort du port 1 du commutateur écran-clavier-souris.
- **3.** En utilisant un câble pour dispositif USB A/B, raccorder un port USB disponible sur l'ordinateur au port d'entrée USB-B du port 1 du commutateur écran-clavier-souris.
- 4. Connecter un moniteur DisplayPort au port de sortie vidéo de la console du commutateur écran-clavier-souris en utilisant un câble DisplayPort.

# Apprentissage EDID

5. Raccorder un clavier et une souris USB câblés aux ports du clavier et de la souris USB de la console du commutateur écran-clavier-souris.

*Remarque :Les claviers et les souris avec un concentrateur USB interne ou des fonctions de dispositif composite ne sont pas pris en charge. Les claviers et les souris sans fil ne sont pas pris en charge.*

- 6. Mettre l'ordinateur et le commutateur écran-clavier-souris sous tension.
- 7. Depuis l'ordinateur connecté, télécharger l'outil Administration et gestion de la sécurité en visitant www.tripplite.com/support.
- 8. Une fois téléchargé, exécuter le fichier exécutable de l'outil Administration et gestion de la sécurité. L'écran Administration et gestion de la sécurité s'affichera.
- 9. Amorcer la session en appuyant sur la configuration de touches rapides suivantes, une touche après l'autre.

### [Alt][Alt][c][n][f][g]

- 10. Une fois la configuration terminée, la souris connectée au commutateur écran-clavier-souris cessera de fonctionner. Un message-guide s'affichera pour saisir le numéro de justifiant d'identité.
- 11.Se connecter en saisissant le nom d'utilisateur par défaut *admin*, puis en appuyant sur Entrer.
- 12.Saisir le mot de passe par défaut *12345*, puis appuyer sur Entrer.
- 13. Sept options s'afficheront dans un menu numérique. Sélectionner l'option 6, puis appuyer sur Entrer.
- 14.Un menu s'affichera, invitant à sélectionner le mode. Taper *local*, puis appuyer sur Entrer. L'outil Administration et gestion de la sécurité va automatiquement apprendre et stocker l'EDID de l'écran. Le dispositif va ensuite se réinitialiser et redémarrer. À la fin du démarrage, s'assurer que tous les ordinateurs connectés affichent correctement la vidéo sur le moniteur connecté.

*Remarque : Les étapes suivantes s'adressent uniquement à l'administrateur du système.*

### Fonctionnalité de désactivation de la CAC

Pour désactiver la CAC de n'importe quel port sur le commutateur écranclavier-souris (tous les ports CAC sont activés par défaut), utiliser les boutons-poussoirs du panneau avant pour commuter le commutateur écranclavier-souris au port pour lequel le mode CAC doit être changé. Une fois sélectionné, le voyant à DEL du bouton-poussoir pour le port sélectionné s'allumera en bleu pour indiquer que la fonctionnalité CAC est activée. Appuyer sur le bouton et le maintenir enfoncé pendant 3 secondes jusqu'à ce que le voyant à DEL du bouton-poussoir s'éteigne. La fonctionnalité CAC pour le port est maintenant désactivée.

### Fonctionnalité d'activation de la CAC

Pour activer la CAC de n'importe quel port sur le commutateur écran-claviersouris, utiliser les boutons-poussoirs du panneau avant pour commuter le commutateur écran-clavier-souris au port pour lequel le mode CAC doit être changé. Une fois sélectionné, le voyant à DEL du bouton-poussoir pour ce canal spécifique devrait s'éteindre pour indiquer que la fonctionnalité CAC est désactivée. Appuyer sur le bouton et le maintenir enfoncé pendant 3 secondes jusqu'à ce que le voyant à DEL du bouton-poussoir s'allume. La fonctionnalité CAC pour le port est maintenant activée.

### Configuration du port CAC

*Remarque : Les étapes suivantes s'adressent à l'administrateur du système.*

La configuration du port CAC est une fonctionnalité optionnelle permettant l'enregistrement de tout périphérique USB afin qu'il puisse fonctionner avec le commutateur écran-clavier-souris. Un seul périphérique peut être enregistré à la fois et seule le périphérique enregistré pourra fonctionner avec le commutateur écran-clavier-souris. Si un périphérique autre que le périphérique enregistré est branché dans le port CAC USB-A, il ne fonctionnera pas. Si aucun périphérique n'est enregistré, le commutateur écran-clavier-souris fonctionnera avec un lecteur CAC par défaut. Pour configurer le port CAC USB-A, suivre les instructions ci-dessous.

#### *Remarque : Un seul ordinateur connecté au port 1 est requis pour cette opération.*

- 1. Ouvrir le programme Administration et gestion de la sécurité (consulter la section Apprentissage EDID pour des instructions sur le téléchargement). L'écran Administration et gestion de la sécurité s'affichera.
- 2. Amorcer la session en appuyant sur la configuration de touches rapides suivantes, une touche après l'autre.

### [Alt][Alt][c][n][f][g]

- 3. Une fois la configuration terminée, la souris connectée au commutateur écran-clavier-souris cessera de fonctionner. Un message-guide s'affichera pour saisir le numéro de justifiant d'identité.
- 4. Se connecter en saisissant le nom d'utilisateur par défaut *admin*, puis en appuyant sur Entrer.
- 5. Saisir le mot de passe par défaut *12345*, puis appuyer sur Entrer.
- 6. Sélectionner l'option 2 depuis le menu sur l'écran, puis appuyer sur Entrer.
- 7. Raccorder le périphérique USB à être enregistré sur le port CAC USB-A de la console sur le commutateur écran-clavier-souris. Attendre que le commutateur écran-clavier-souris fasse la lecture des informations du nouveau périphérique.

8. Une fois l'enregistrement terminé, le commutateur écran-claviersouris dressera à l'écran une liste des informations du périphérique nouvellement configuré et vibrera 3 fois.

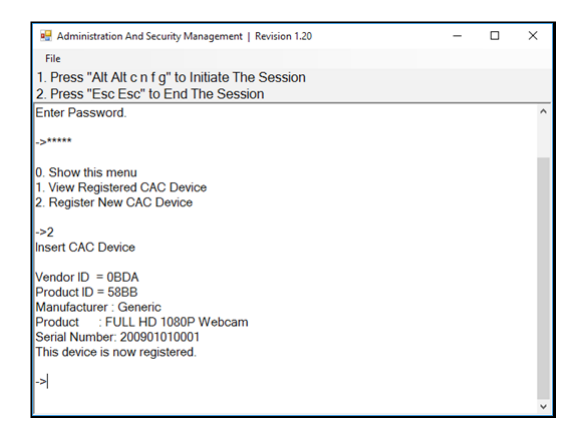

### VÉRIFICATION : Vidage de mémoire du journal des événements

*Remarque : Les étapes suivantes s'adressent à l'administrateur du système.*

Le journal des événements est un rapport détaillé des activités critiques stockées dans le commutateur écran-clavier-souris ou dans la mémoire du commutateur écran-clavier-souris. Pour afficher ou vider le journal des événements, suivre les instructions ci-dessous.

*Remarque : Un seul ordinateur connecté au port 1 est requis pour cette opération.*

1. Ouvrir le programme Administration et gestion de la sécurité (consulter la section Apprentissage EDID pour des instructions sur le téléchargement). L'écran Administration et gestion de la sécurité s'affichera.

2. Initier la section en appuyant sur la configuration de touches rapides suivantes. Frapper chaque touche une après l'autre.

### [Alt][Alt][c][n][f][g]

- 3. Une fois la configuration terminée, la souris connectée au commutateur écran-clavier-souris cessera de fonctionner. Un message-guide s'affichera pour saisir le numéro de justifiant d'identité.
- 4. Se connecter en saisissant le nom d'utilisateur par défaut *admin*, puis en appuyant sur Entrer.
- 5. Saisir le mot de passe par défaut *12345*, puis appuyer sur Entrer.
- 6. Demander le vidage du journal en sélectionnant l'option 5 dans le menu.

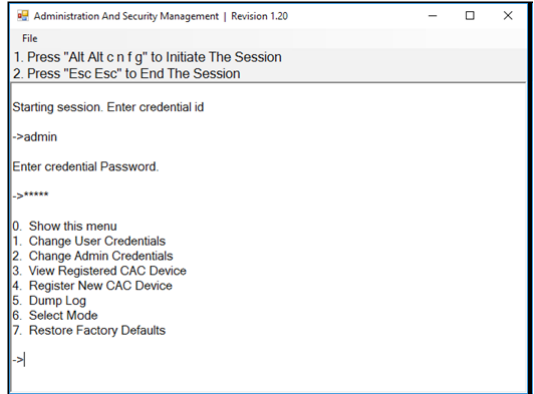

### RÉINITIALISER : Rétablir les valeurs par défaut

*Remarque : Les étapes suivantes s'adressent à l'administrateur du système.*

Rétablir les valeurs par défaut réinitialisera tous les paramètres sur le commutateur écran-clavier-souris à leur valeur d'origine :

- Mode commutateur écran-clavier-souris
- L'enregistrement du port CAC sera supprimé.
- Les paramètres du commutateur écran-clavier-souris seront réinitialisés à la configuration d'usine par défaut.

Pour rétablir la configuration d'usine par défaut, suivre les étapes cidessous.

*Remarque : Un seul ordinateur connecté au port 1 est requis pour cette opération.*

- **1.** Ouvrir le programme Administration et gestion de la sécurité (consulter la section Apprentissage EDID pour des instructions sur le téléchargement). L'écran Administration et gestion de la sécurité s'affichera.
- 2. Amorcer la session en appuyant sur la configuration de touches rapides suivantes, une touche après l'autre.

### [Alt][Alt][c][n][f][g]

- 3. Une fois la configuration terminée, la souris connectée au commutateur écran-clavier-souris cessera de fonctionner. Un message-guide s'affichera pour saisir le numéro de justifiant d'identité.
- 4. Se connecter en saisissant le nom d'utilisateur par défaut *admin*, puis en appuyant sur Entrer.
- 5. Saisir le mot de passe par défaut *12345*, puis appuyer sur Entrer.
- 6. Sélectionner l'option 7 depuis le menu sur l'écran, puis appuyer sur Entrer pour rétablir les paramètres de configuration d'usine par défaut du commutateur écran-clavier-souris.

*Remarque : Une liste détaillée des fonctionnalités et des instructions pour l'utilitaire Administration et gestion de la sécurité se trouvent dans le Guide de l'administrateur qui peut être obtenu en visitant www.tripplite.com/support.*

# **Garantie**

#### Garantie limitée de 3 ans

TRIPP LITE garantit que ses produits sont exempts de vices de matériaux et de fabrication pendant une période de trois (3) ans à partir de la date d'achat initiale. La responsabilité de TRIPP LITE, en vertu de la présente garantie, se limite à la réparation ou au remplacement (à sa seule discrétion) de ces produits défectueux. Pour obtenir une réparation sous la présente garantie, vous devez obtenir un numéro d'autorisation de retour de matériel (RMA) auprès de TRIPP LITE ou d'un centre de réparation reconnu par TRIPP LITE. Les produits doivent être retournés à TRIPP LITE ou à un centre de réparation reconnu par TRIPP LITE en port prépayé et être accompagnés d'une brève description du problème et d'un justificatif de la date et du lieu d'achat. Cette garantie ne s'applique pas au matériel ayant été endommagé suite à un accident, à une négligence ou à une application abusive, ou ayant été altéré ou modifié d'une façon quelconque.

SAUF INDICATION CONTRAIRE DANS LES PRÉSENTES, TRIPP LITE N'ÉMET AUCUNE GARANTIE, EXPRESSE OU TACITE, Y COMPRIS DES GARANTIES DE QUALITÉ COMMERCIALE ET D'ADAPTATION À UN USAGE PARTICULIER. Certains États n'autorisant pas la limitation ni l'exclusion de garanties tacites, les limitations ou exclusions susmentionnées peuvent ne pas s'appliquer à l'acheteur.

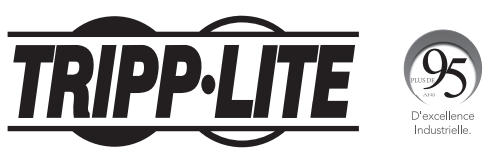

1111 W. 35th Street, Chicago, IL 60609 USA • www.tripplite.com/support

18-03-341 93-3846\_RevA